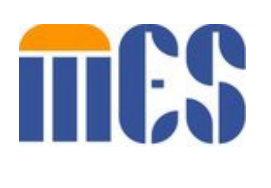

# Virginia Integrated Services Solution

EDI Portal User Guide

## Version: 2.1

## Date: February 04, 2022

### **Document Information**

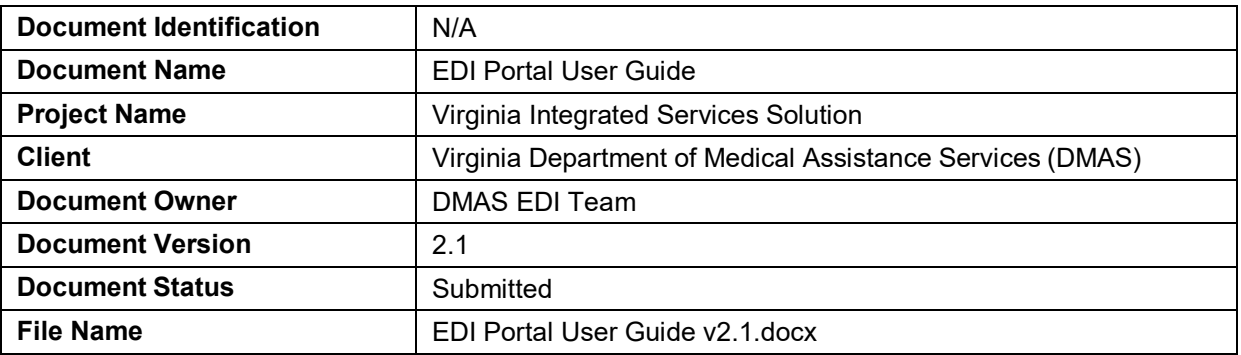

## **Document Edit History**

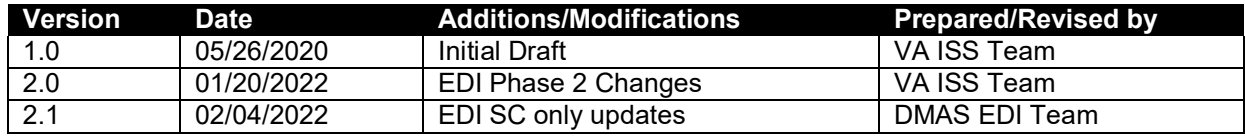

## **Table of Contents**

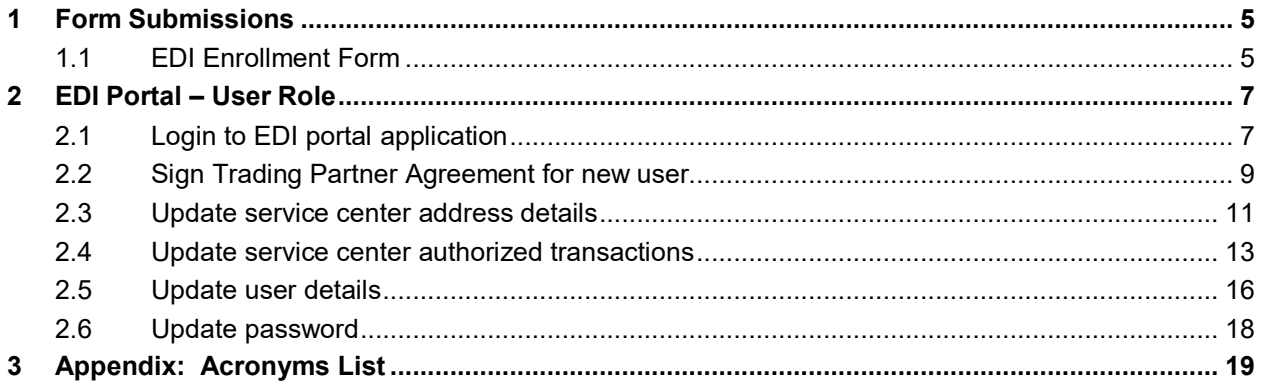

## **Table of Tables**

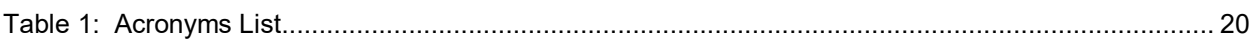

## **Table of Figures**

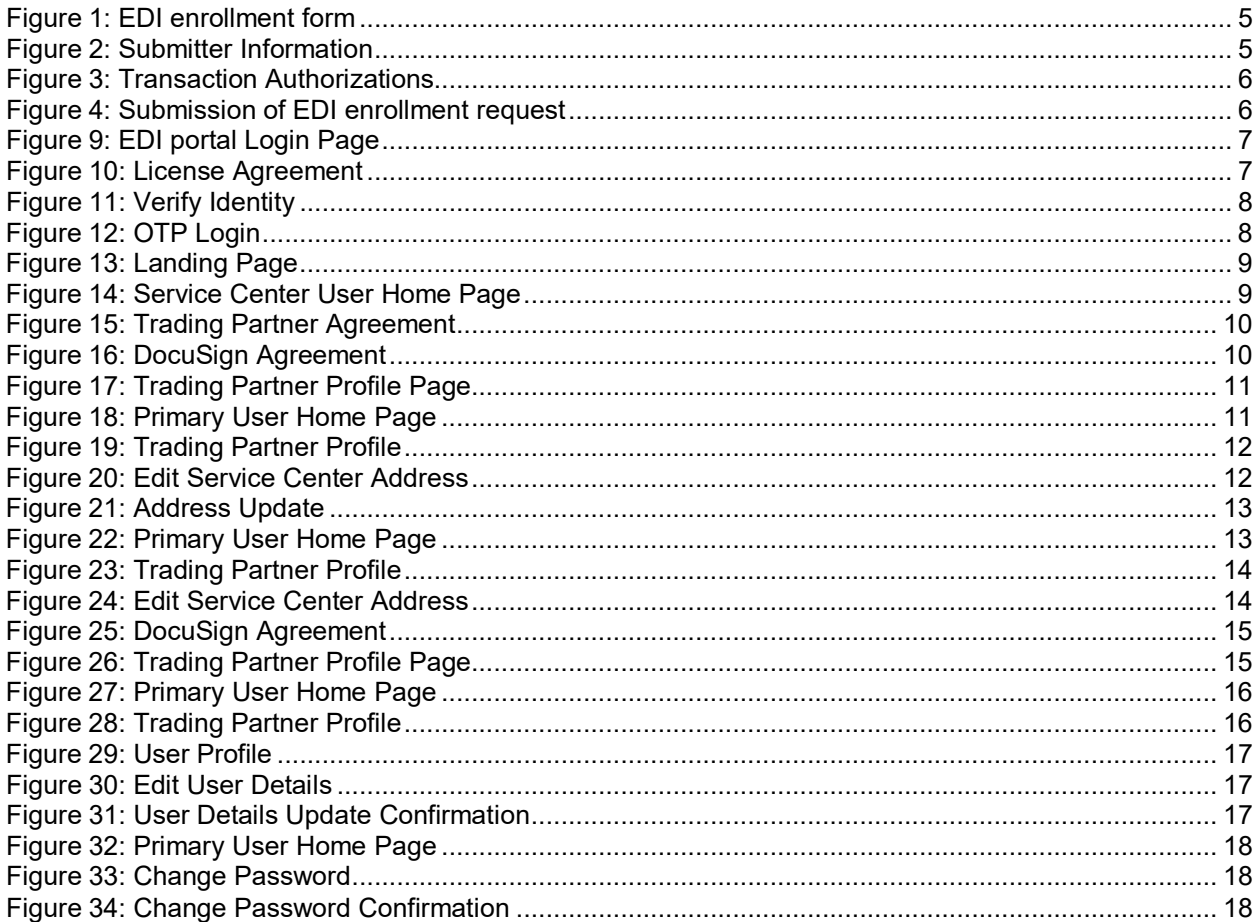

#### Overview

This document contains step by step instructions for navigating through EDI portal and other form submissions associated with EDI. This document also covers scenarios and action that can be performed by the EDI admin. Below listed are few high-level scenarios that are covered in this manual.

- EDI Enrolment Foam Submission (Public Portal)<br>- EDI Portal User Role Functionalities
- EDI Portal User Role Functionalities

#### <span id="page-4-0"></span>**1 Form Submissions**

This section provides actions that can be performed using enrollment and authorization form.

#### <span id="page-4-1"></span>**1.1 EDI Enrollment Form**

#### 1. Open EDI Enrollment form.

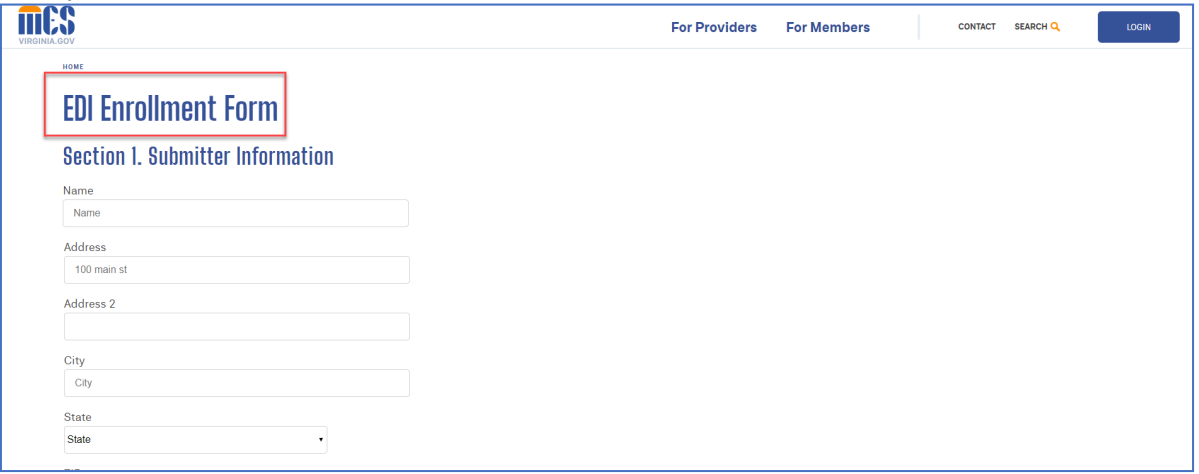

<span id="page-4-2"></span>2. Fill all the required details for service center and primary user.

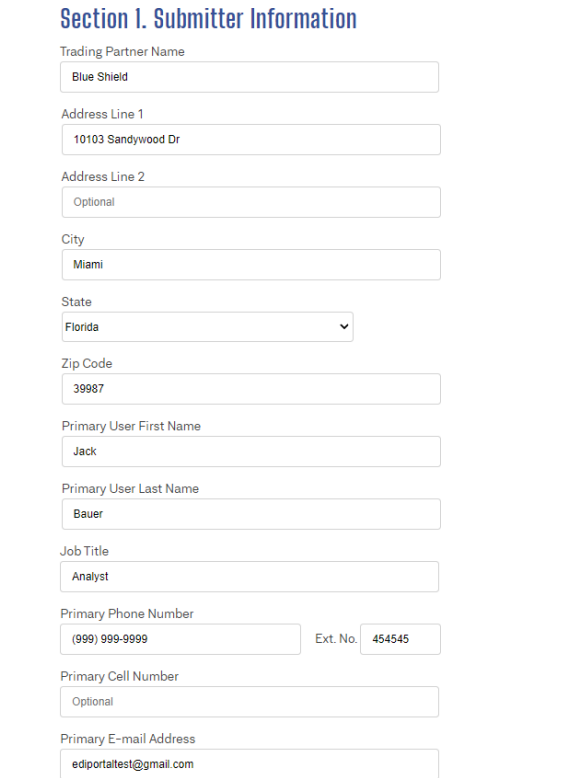

<span id="page-5-0"></span>3. Select the transaction types and click on Submit button.

<span id="page-5-2"></span>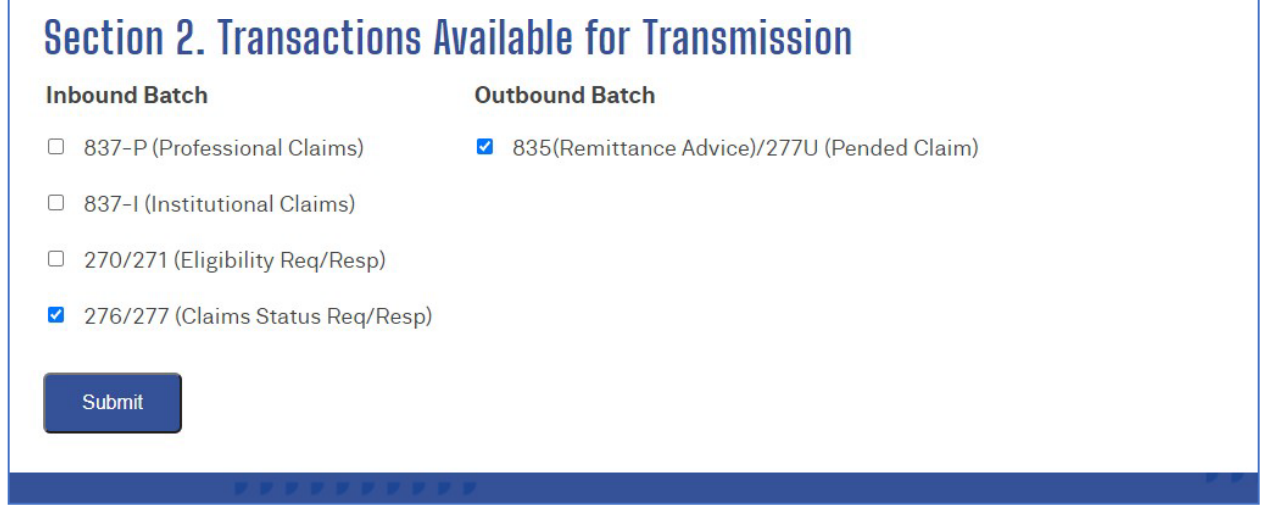

<span id="page-5-1"></span>4. EDI Enrollment request should be submitted to DMAS and user should receive a success message.

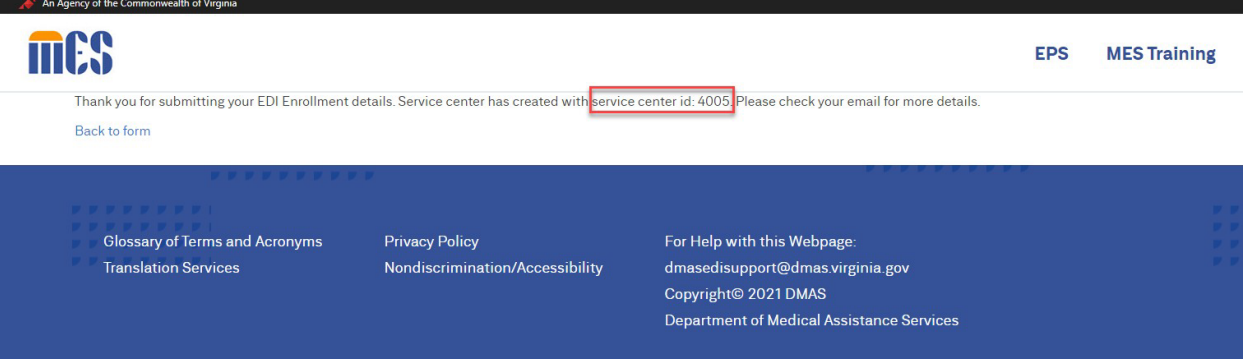

#### <span id="page-6-0"></span>**2 EDI Portal – User Role**

This section provides actions that can be performed by a user in EDI portal.

#### <span id="page-6-1"></span>**2.1 Login to EDI portal application**

1. Login to EDI portal with valid user credentials.

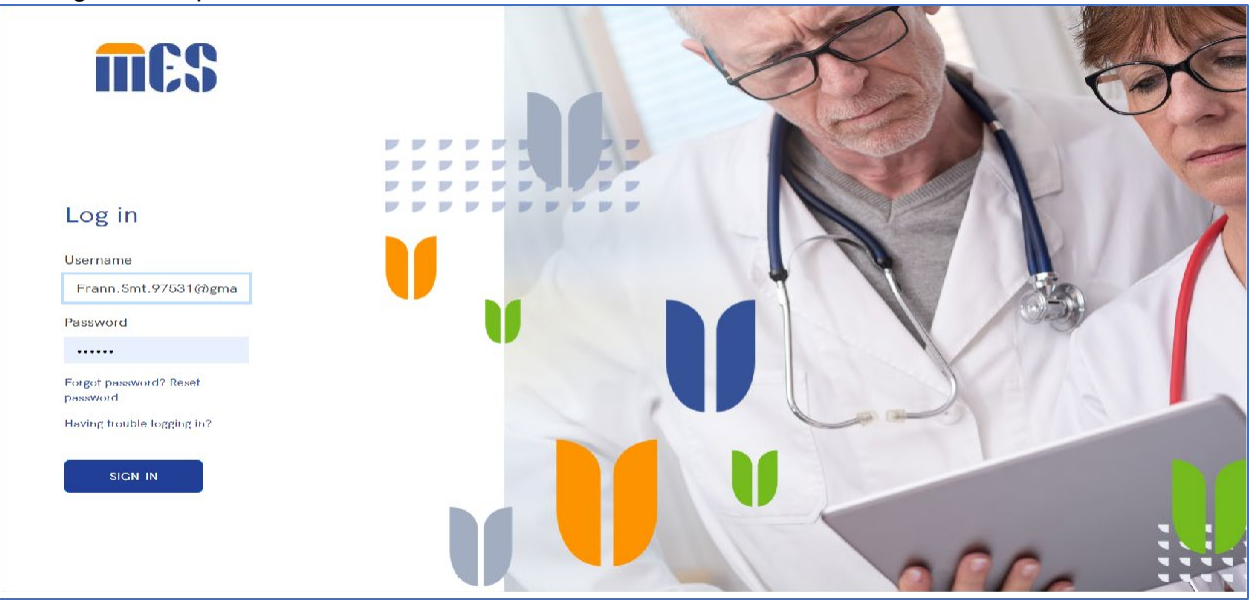

<span id="page-6-2"></span>2. Accept license agreement and click on submit button

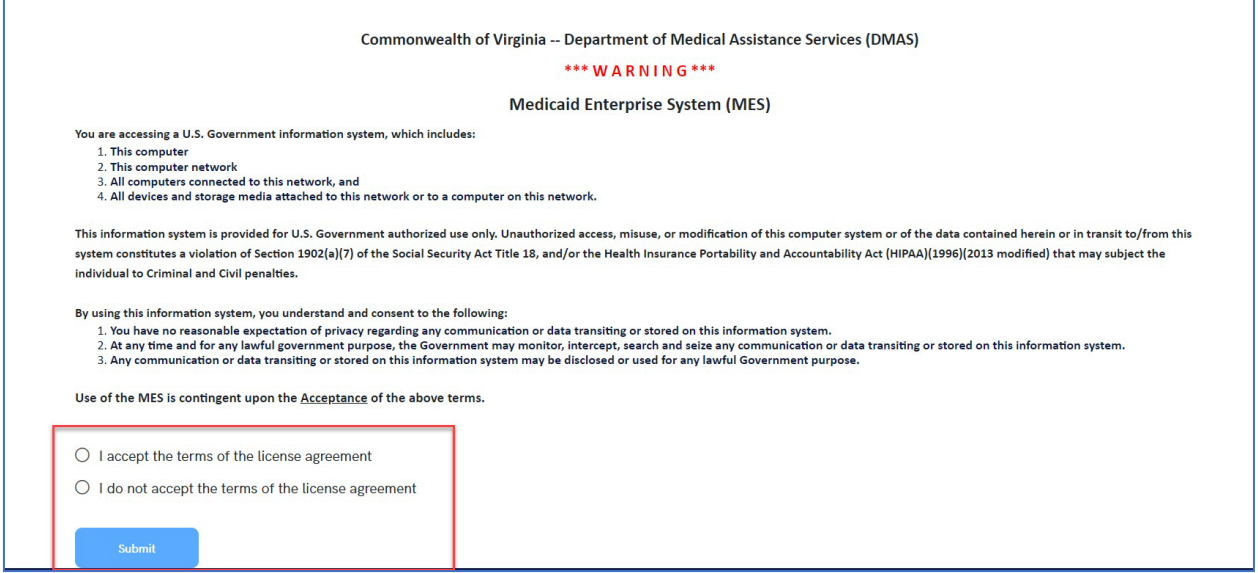

<span id="page-7-0"></span>3. Select any applicable option to verify identity and receive OTP.

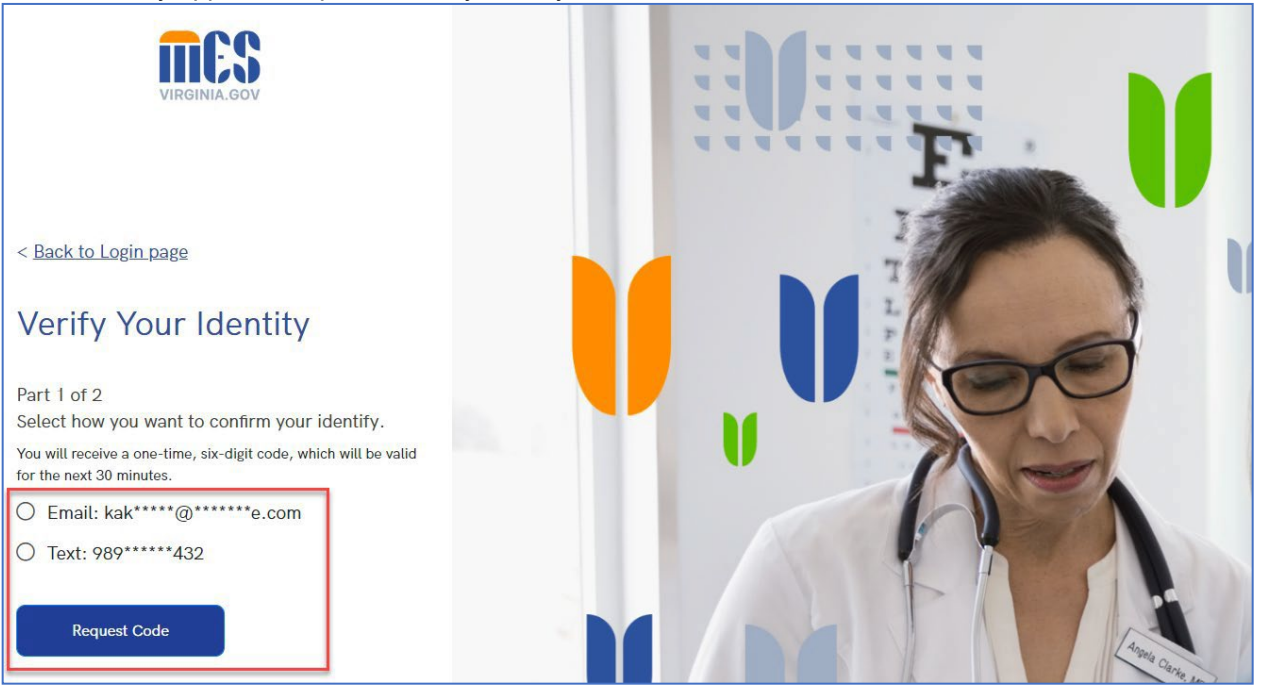

#### <span id="page-7-1"></span>4. Confirm login by entering OTP.

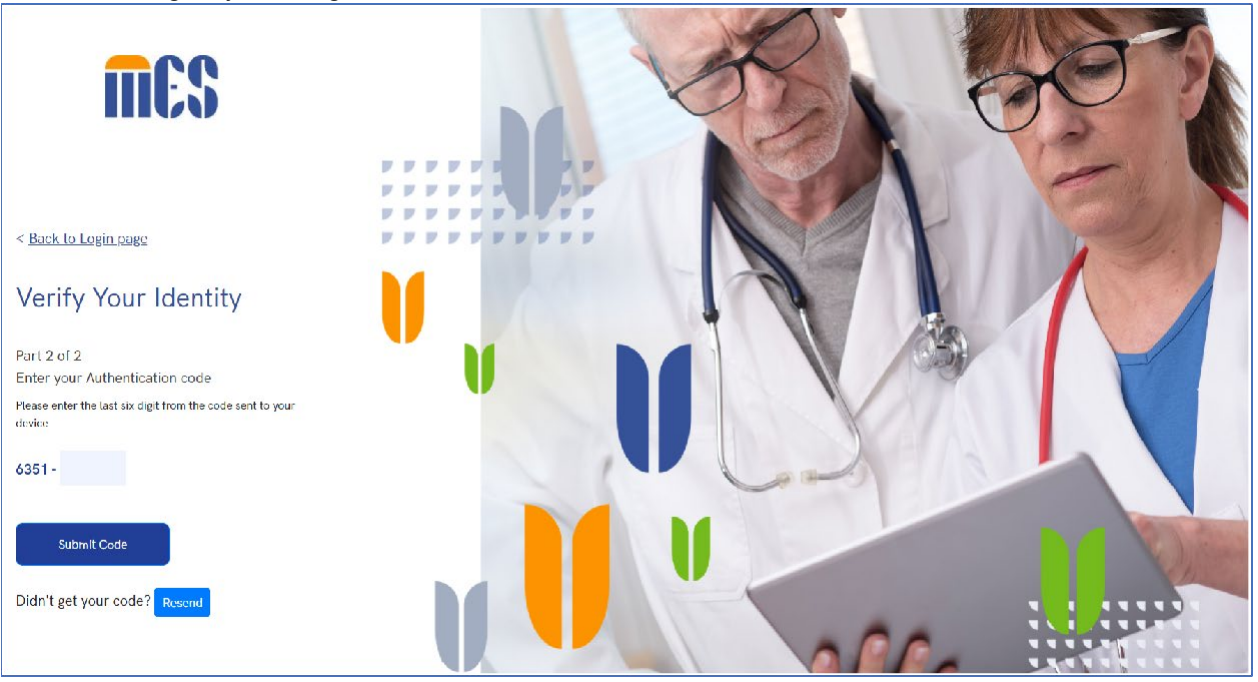

<span id="page-8-1"></span>5. After successful login, click on EDI link.

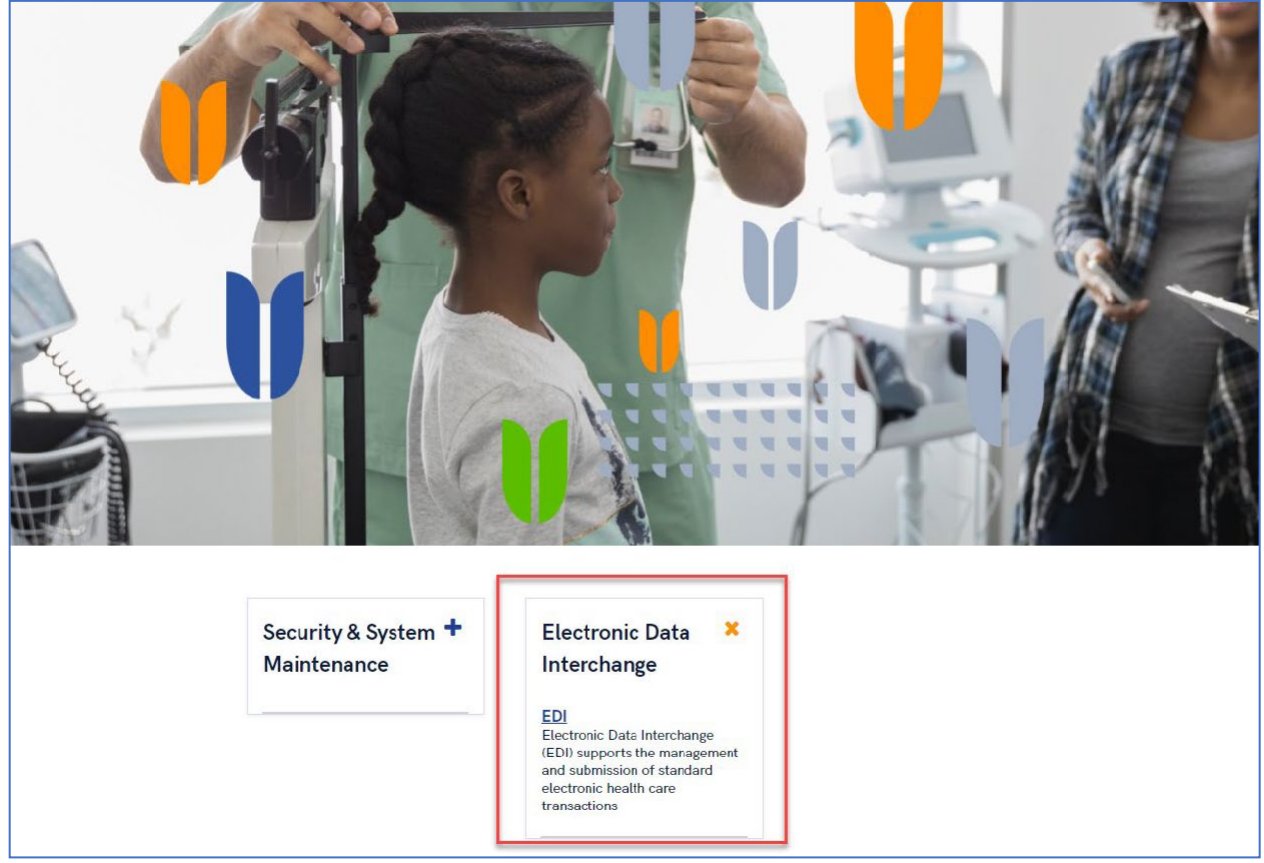

<span id="page-8-2"></span>6. EDI Web portal application page should be displayed as per user role.

## <span id="page-8-0"></span>**2.2 Sign Trading Partner Agreement for new user**

- 1. Login to EDI portal with valid user credentials following steps in 3.1.
- 2. Click on Action link for the service center to proceed.

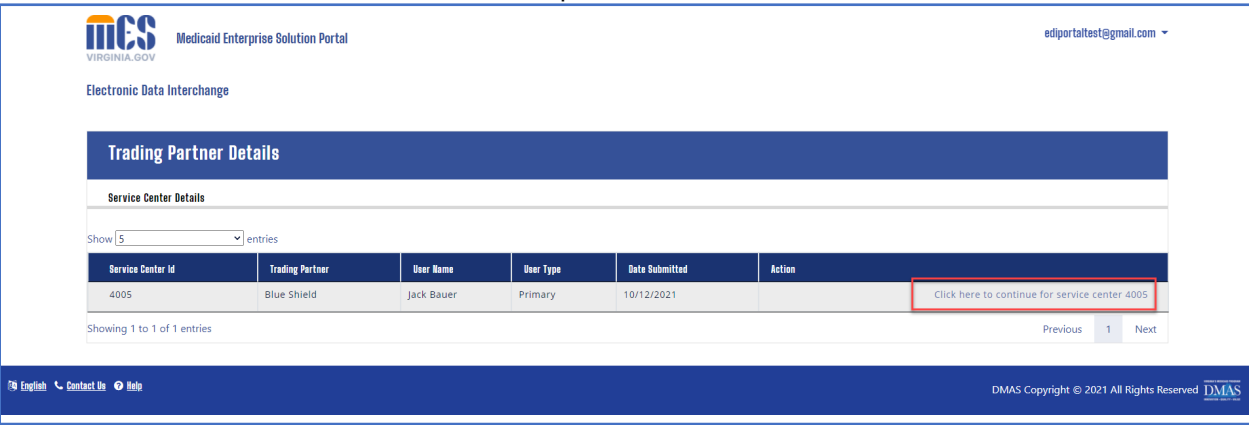

<span id="page-9-0"></span>3. Agreement signing page should be displayed if user has not previously signed an agreement for this service center. User should be able to click on 'Sign Agreement Here' link.

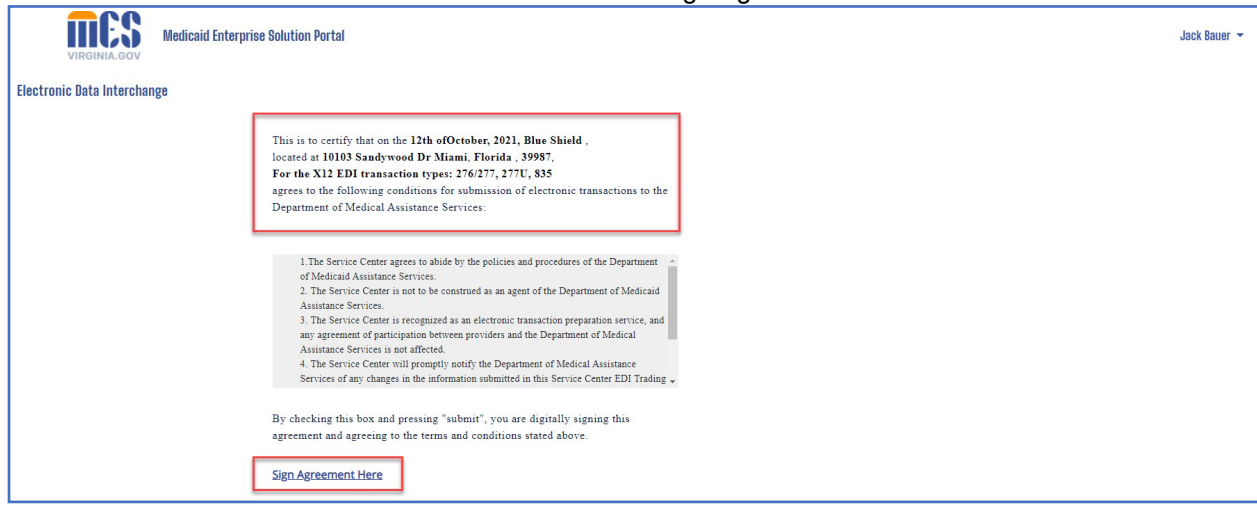

<span id="page-9-1"></span>4. User should be navigated to DocuSign page to sign the agreement. Sign the agreement by providing Title.

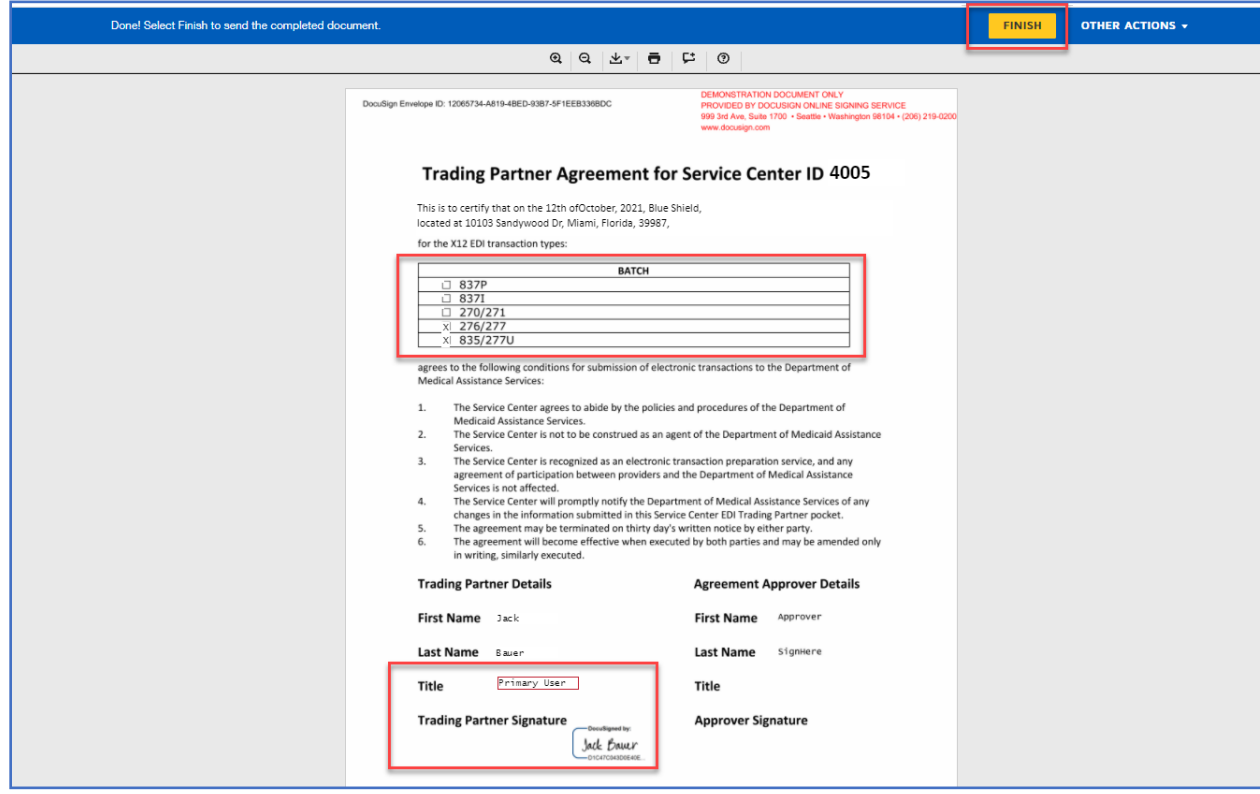

<span id="page-10-1"></span>5. User should be navigated back to EDI portal home page and message should be displayed stating agreement is pending with DMAS along with other important EDI links. Also, news and announcement section should be displayed.

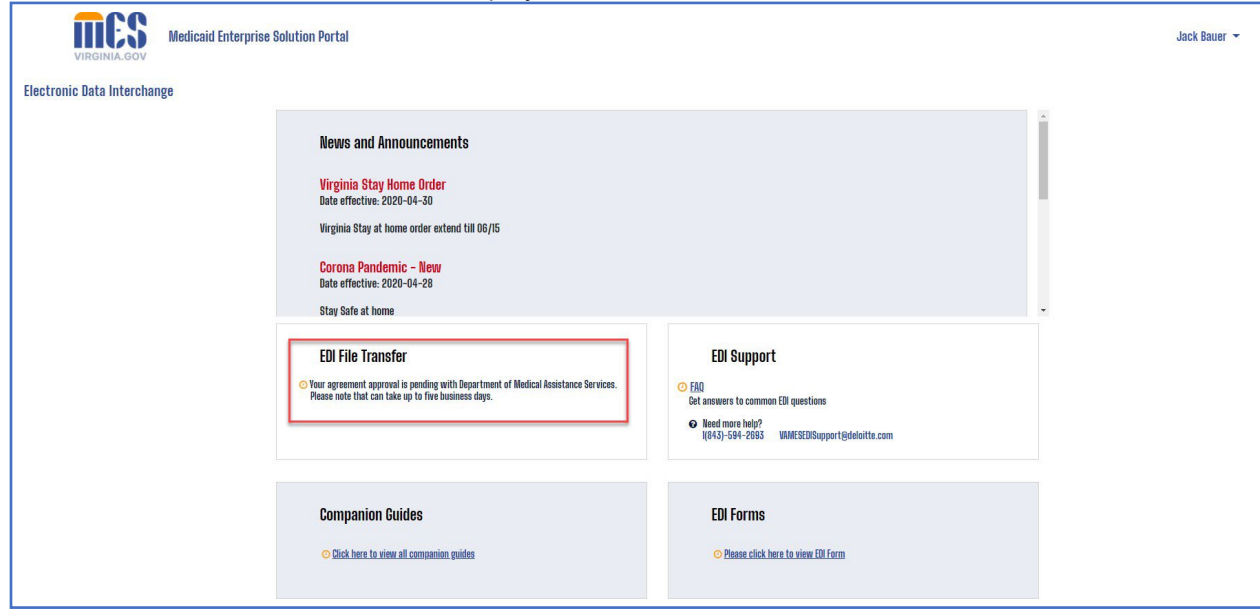

#### <span id="page-10-0"></span>**2.3 Update service center address details**

- 1. Login to EDI portal with valid user credentials following steps in 3.1.
- 2. Click on My Account option from top right corner dropdown menu

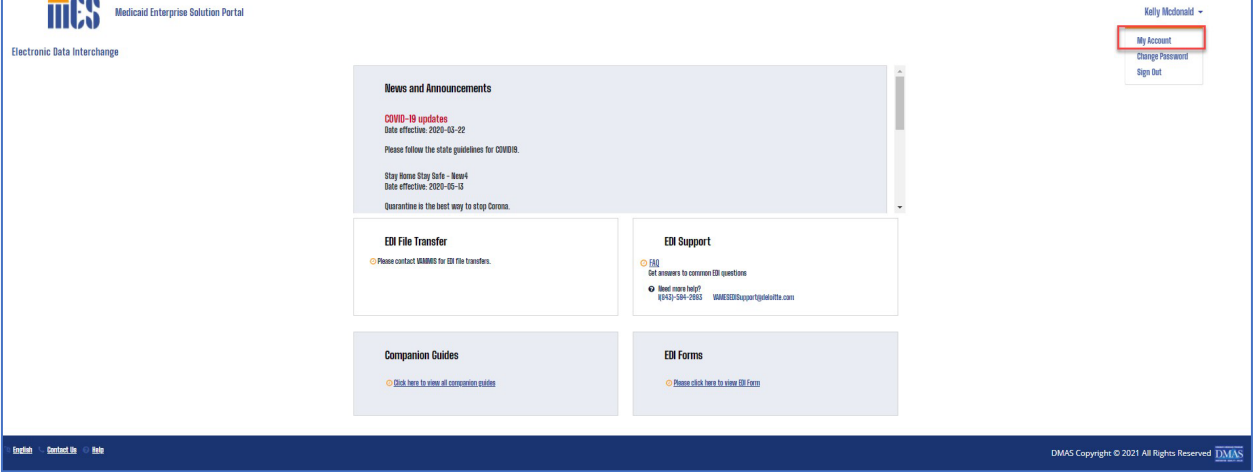

<span id="page-10-2"></span>3. Account details should be displayed. Click on Edit button

<span id="page-11-1"></span>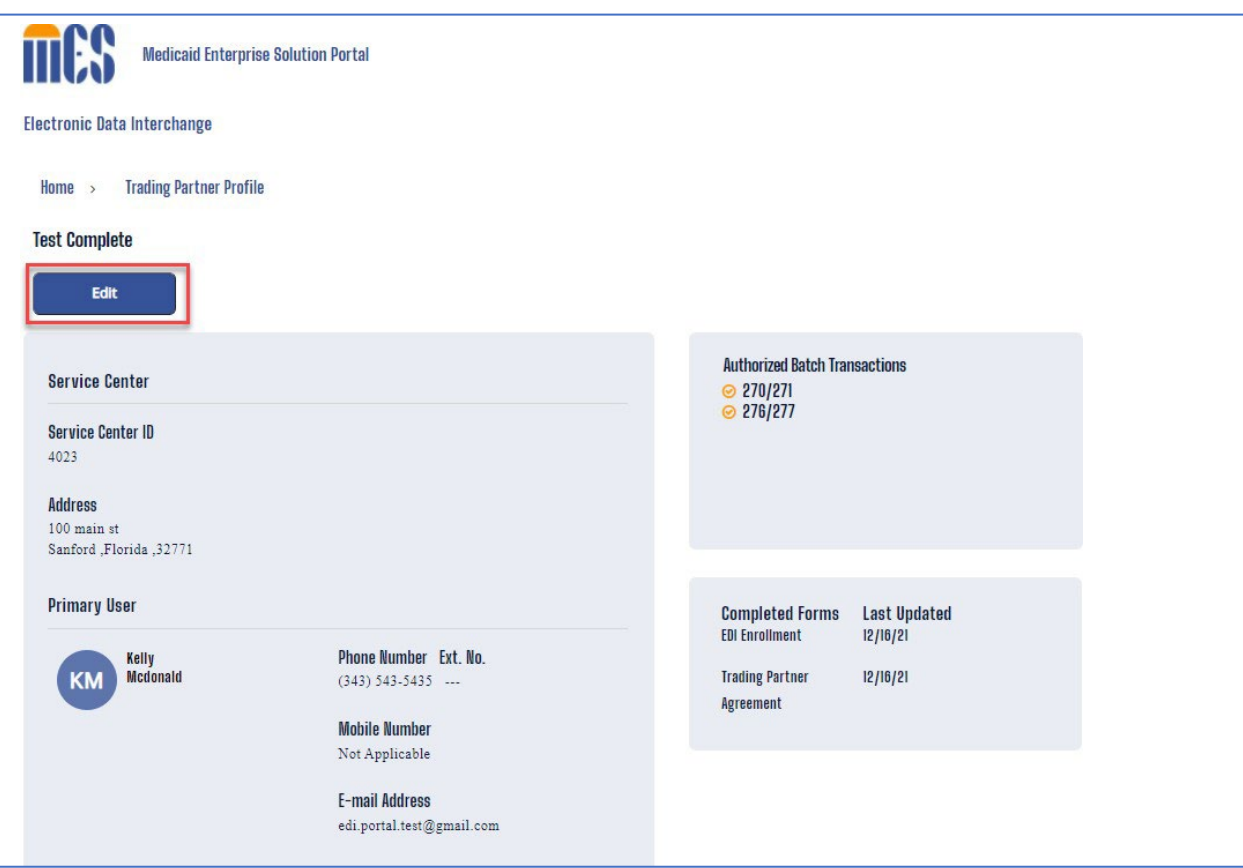

<span id="page-11-0"></span>4. Edit Service Center Address details and click on Save button.

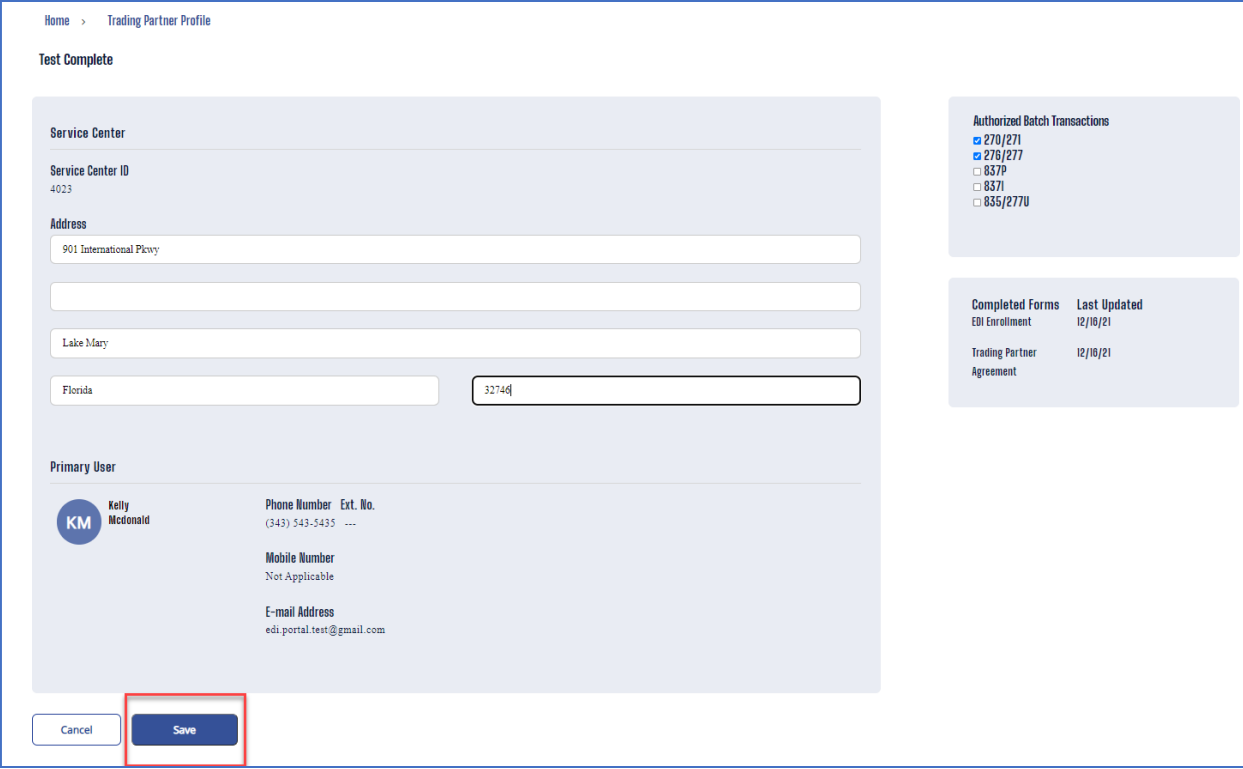

5. Address details should be updated successfully, and message will be displayed.

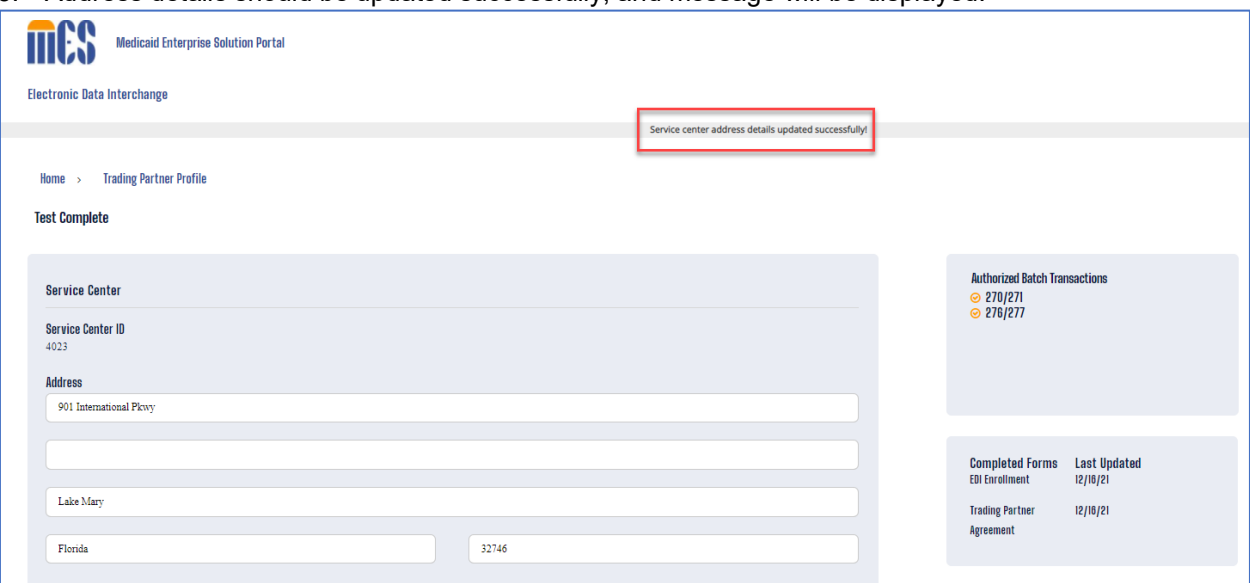

## <span id="page-12-0"></span>**2.4 Update service center authorized transactions**

- 1. Login to EDI portal with valid user credentials following steps in 3.1.
- 2. Click on My Account option from top right corner dropdown menu

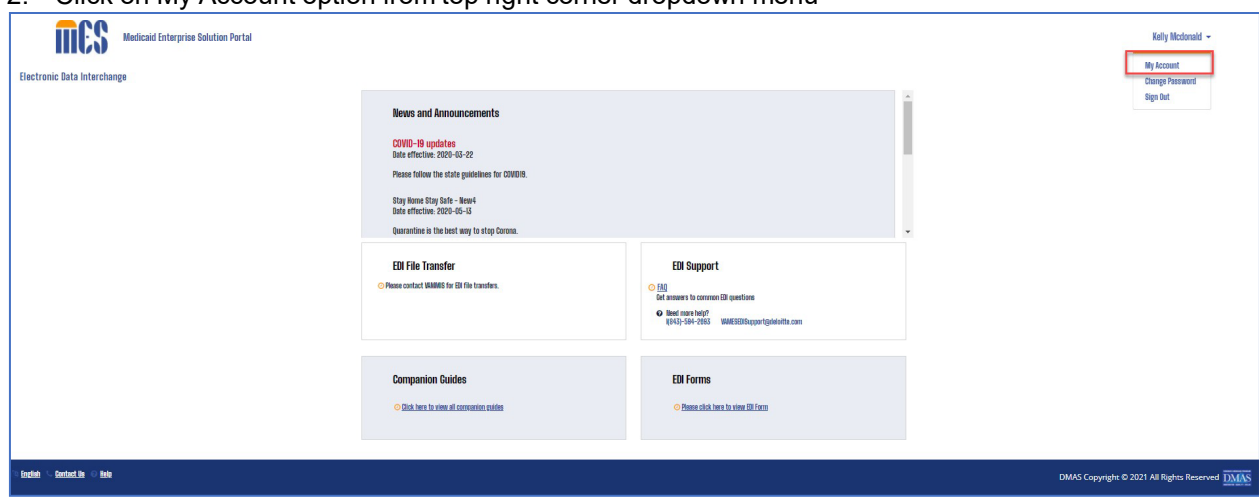

<span id="page-12-1"></span>3. Account details should be displayed. Click on Edit button

<span id="page-13-1"></span>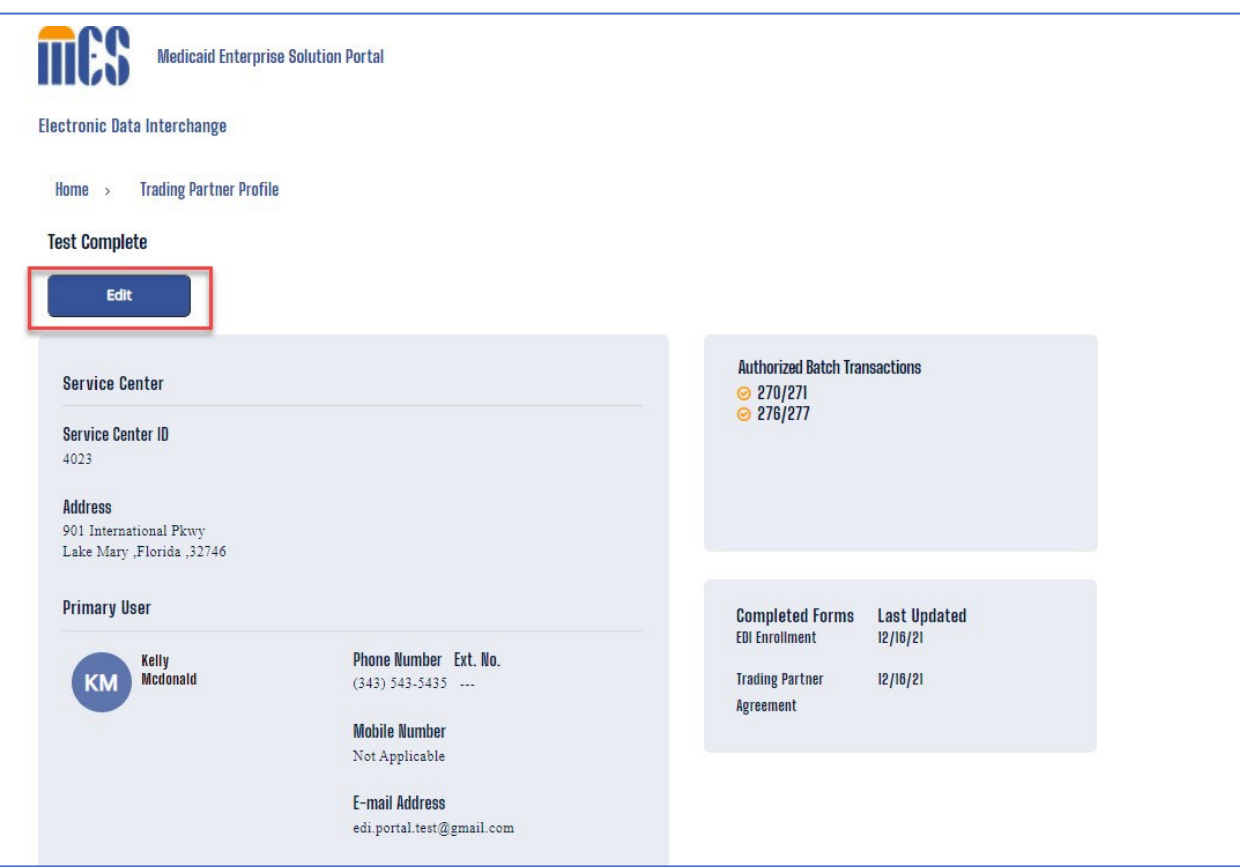

<span id="page-13-0"></span>4. Check/Uncheck checkboxes in Authorized Transactions sections and click on Save button.

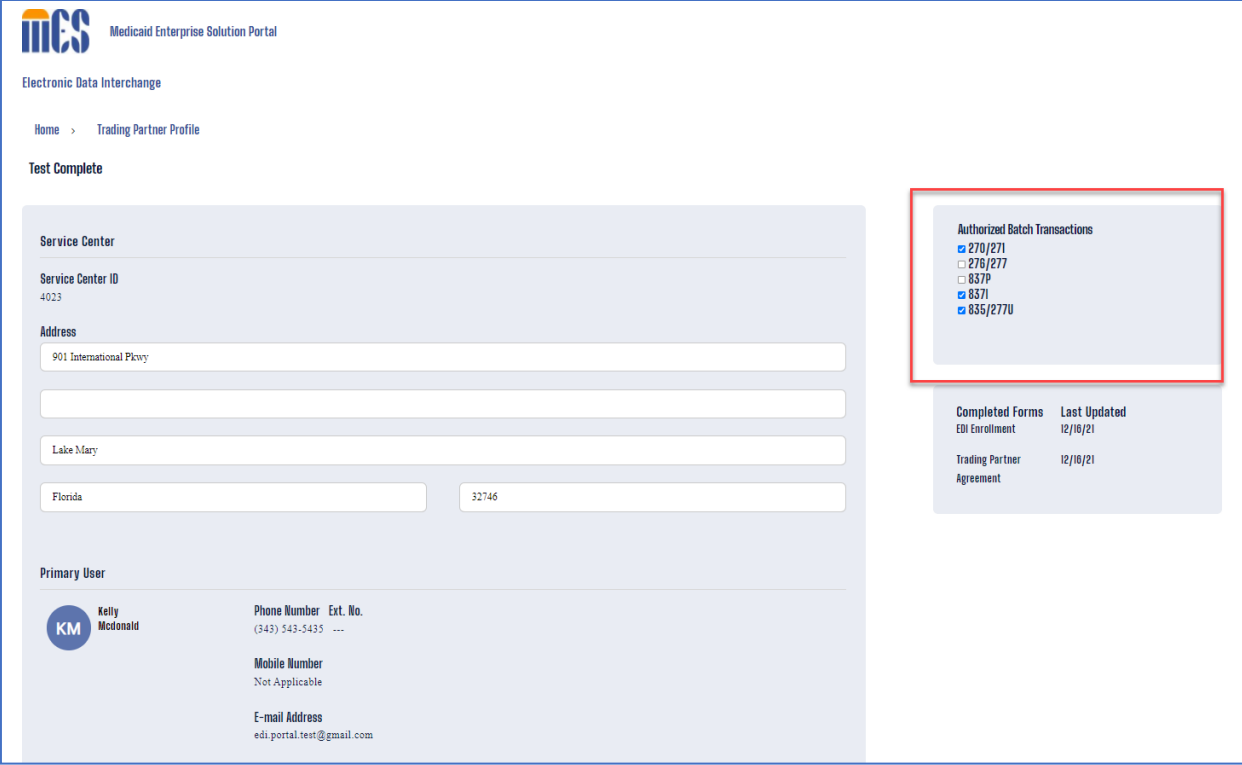

<span id="page-14-1"></span>5. Clicking on Save button, user should be navigated to DocuSign page to sign the agreement. Sign the agreement by providing Title.

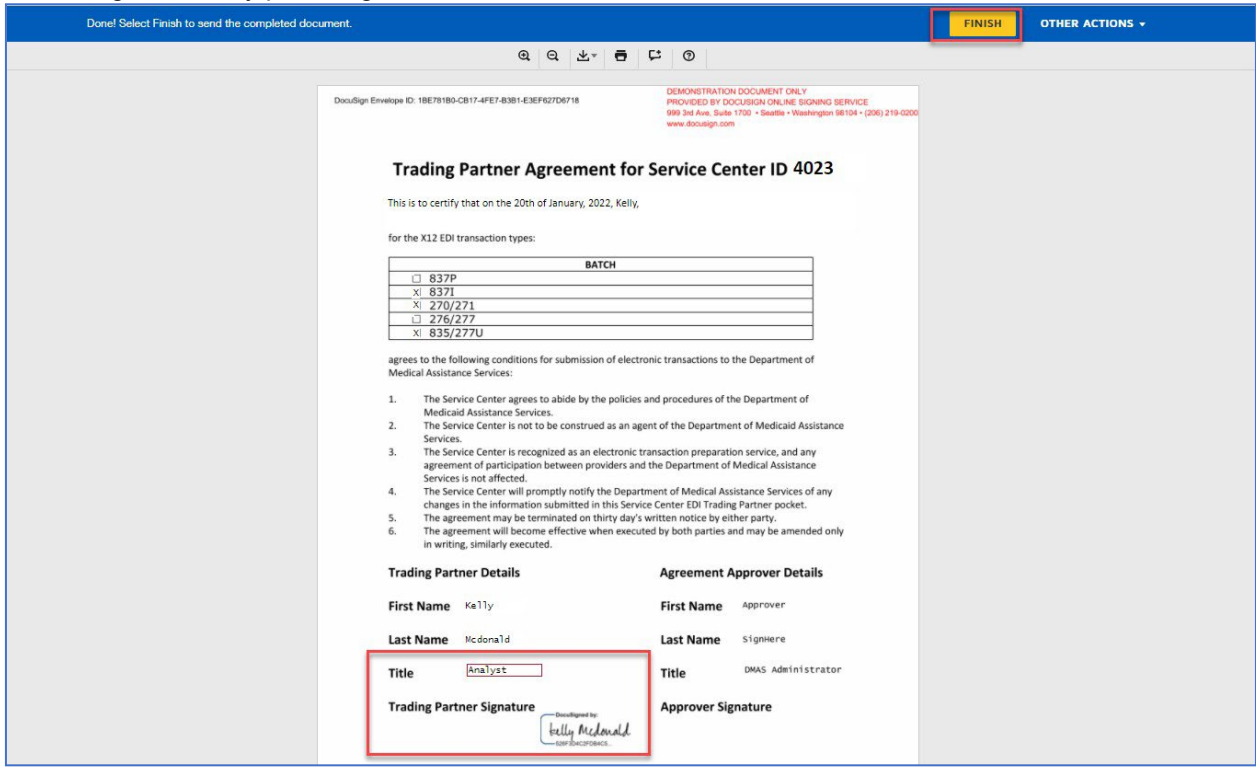

<span id="page-14-0"></span>6. User should be navigated back to profile page with the status as pending for all the transactions that were updated.

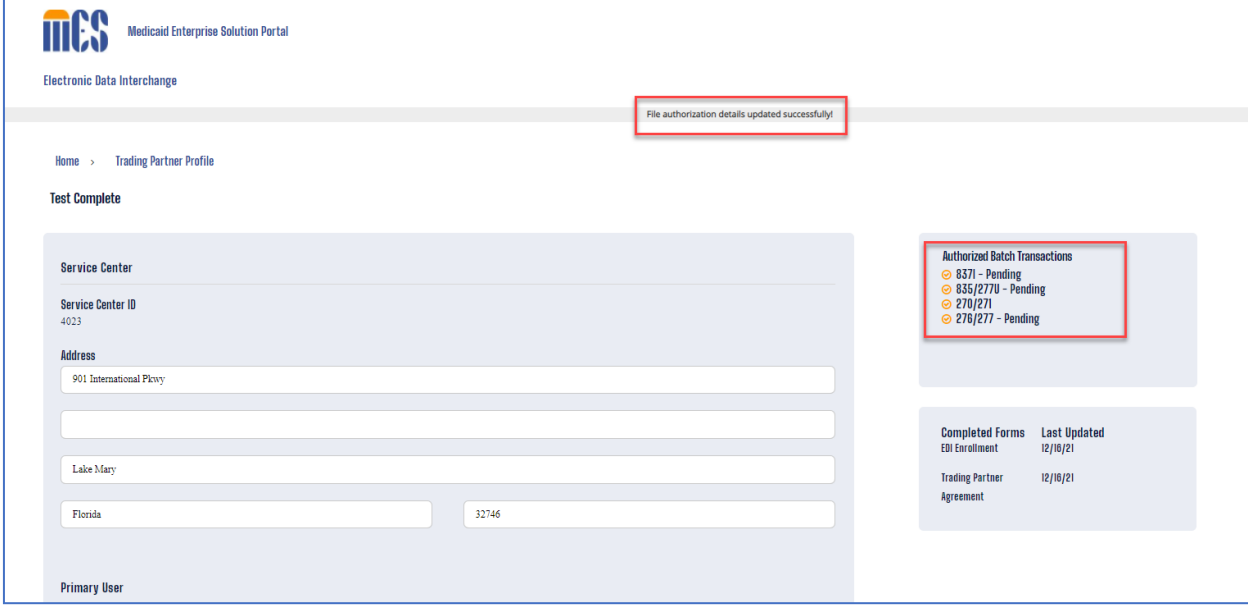

#### <span id="page-15-0"></span>**2.5 Update user details**

- 1. Login to EDI portal with valid user credentials following steps in 3.1.
- 2. Click on My Account option from top right corner dropdown menu

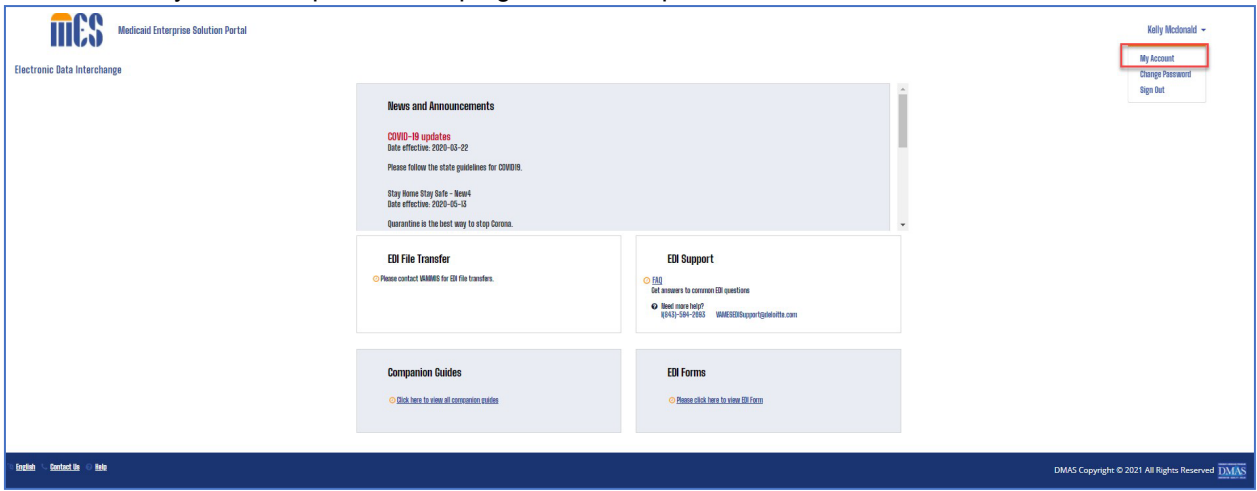

<span id="page-15-1"></span>3. Account details should be displayed. Click on user's name or Icon to open user details. Primary user can update his details as well as any secondary user that belongs to the same service center.

<span id="page-15-2"></span>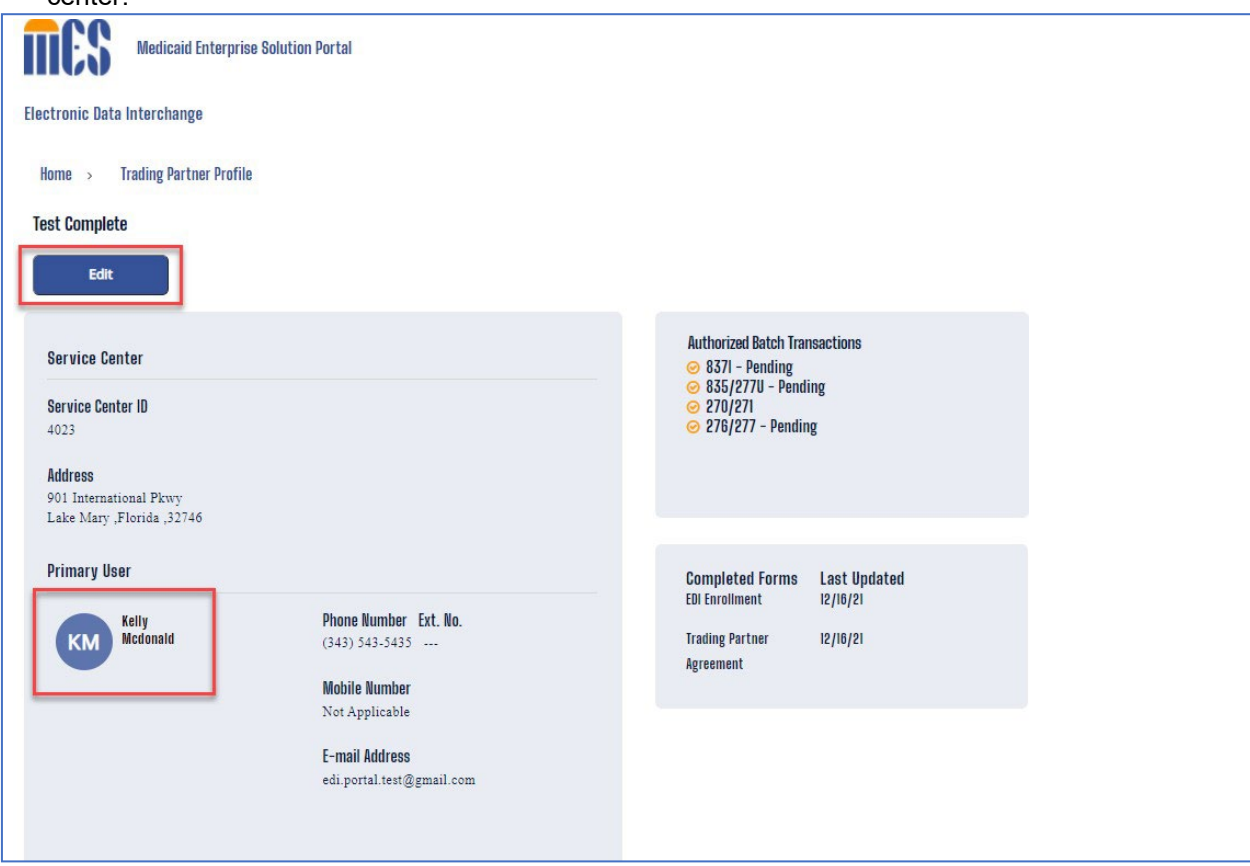

4. User details will be displayed. Click on Edit button

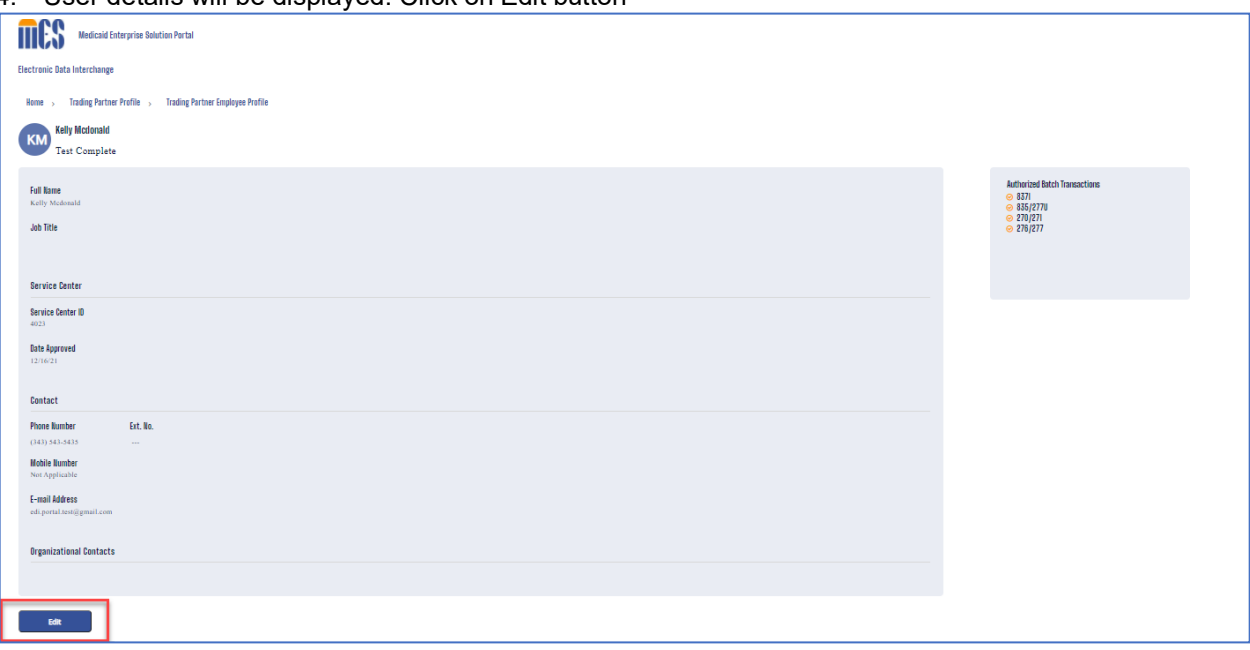

<span id="page-16-1"></span>5. Title and phone number can be updated for any primary/secondary user. Edit the details and click on Save button.

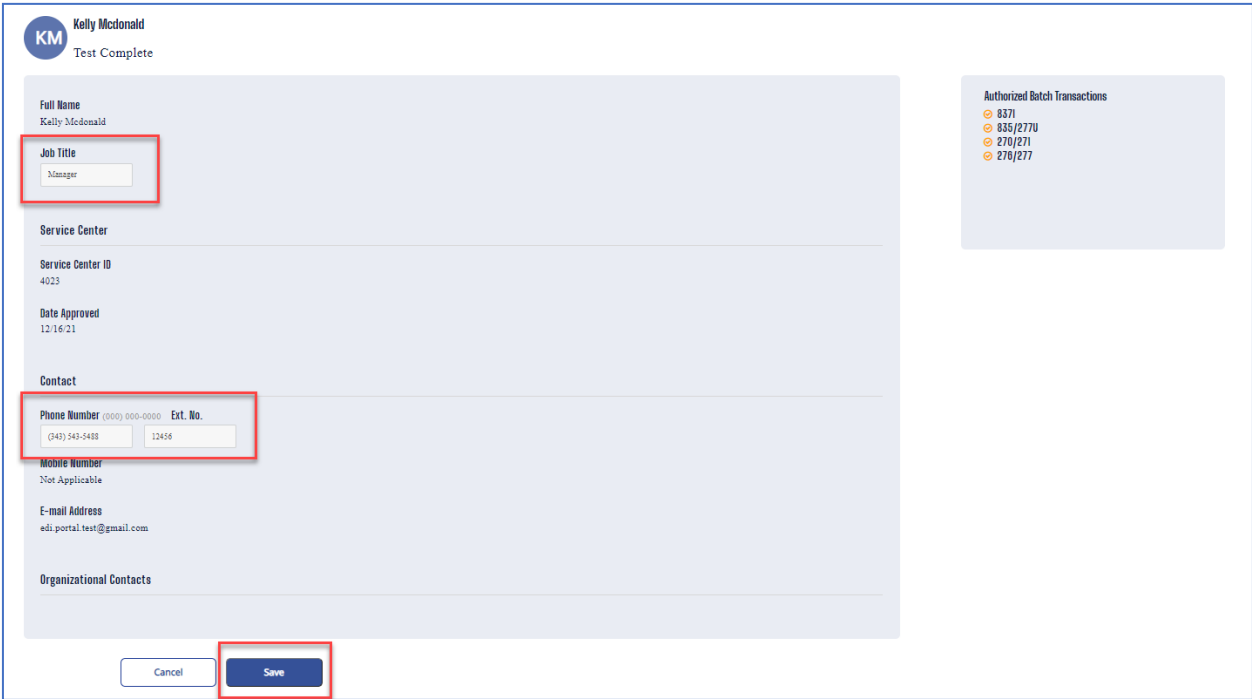

<span id="page-16-2"></span>6. User details should be updated successfully, and message should be displayed.

<span id="page-16-3"></span><span id="page-16-0"></span>Figure 27: User Details Update Confirmation

#### **2.6 Update password**

- 1. Login to EDI portal with valid user credentials following steps in 3.1.
- 2. Click on change password option from top right corner dropdown menu

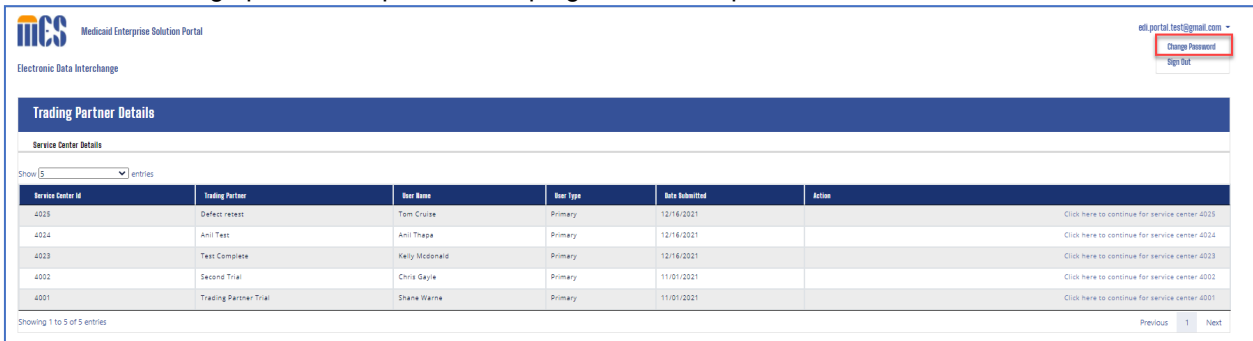

<span id="page-17-0"></span>3. Change Password screen will be displayed. Enter current password, New password and confirm password fields. New password and confirm password should match and must as per the password guidelines specified on the page.

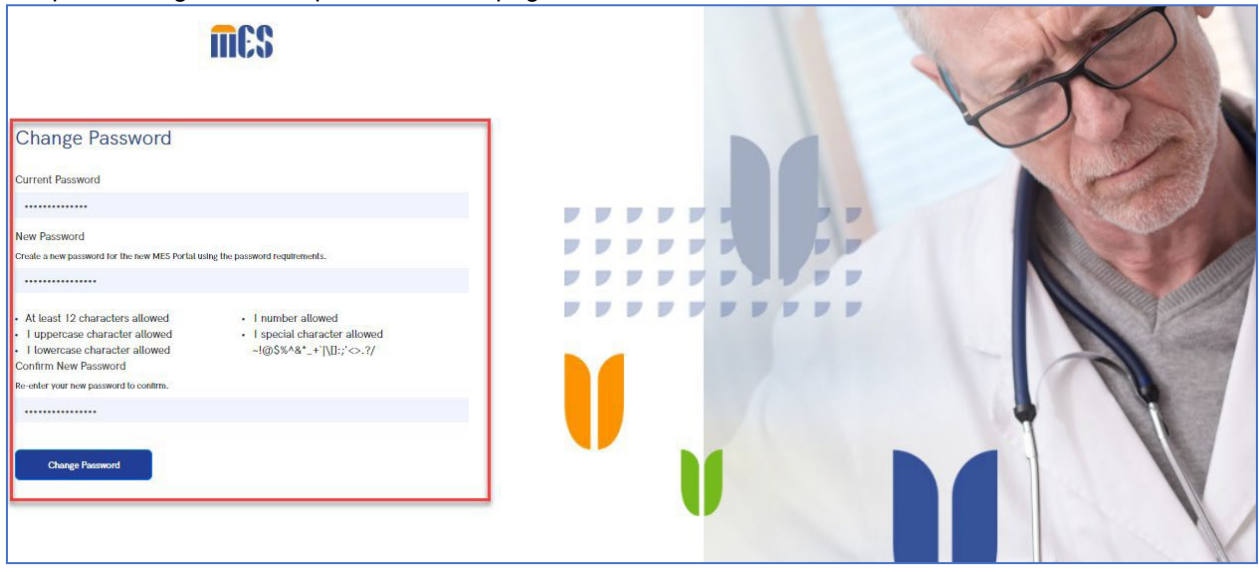

<span id="page-17-1"></span>4. Password should be changed successfully, and Home button should be displayed

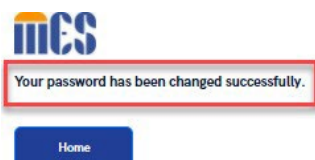

## <span id="page-18-0"></span>**3 Appendix: Acronyms List**

The following acronyms are used in project documents:

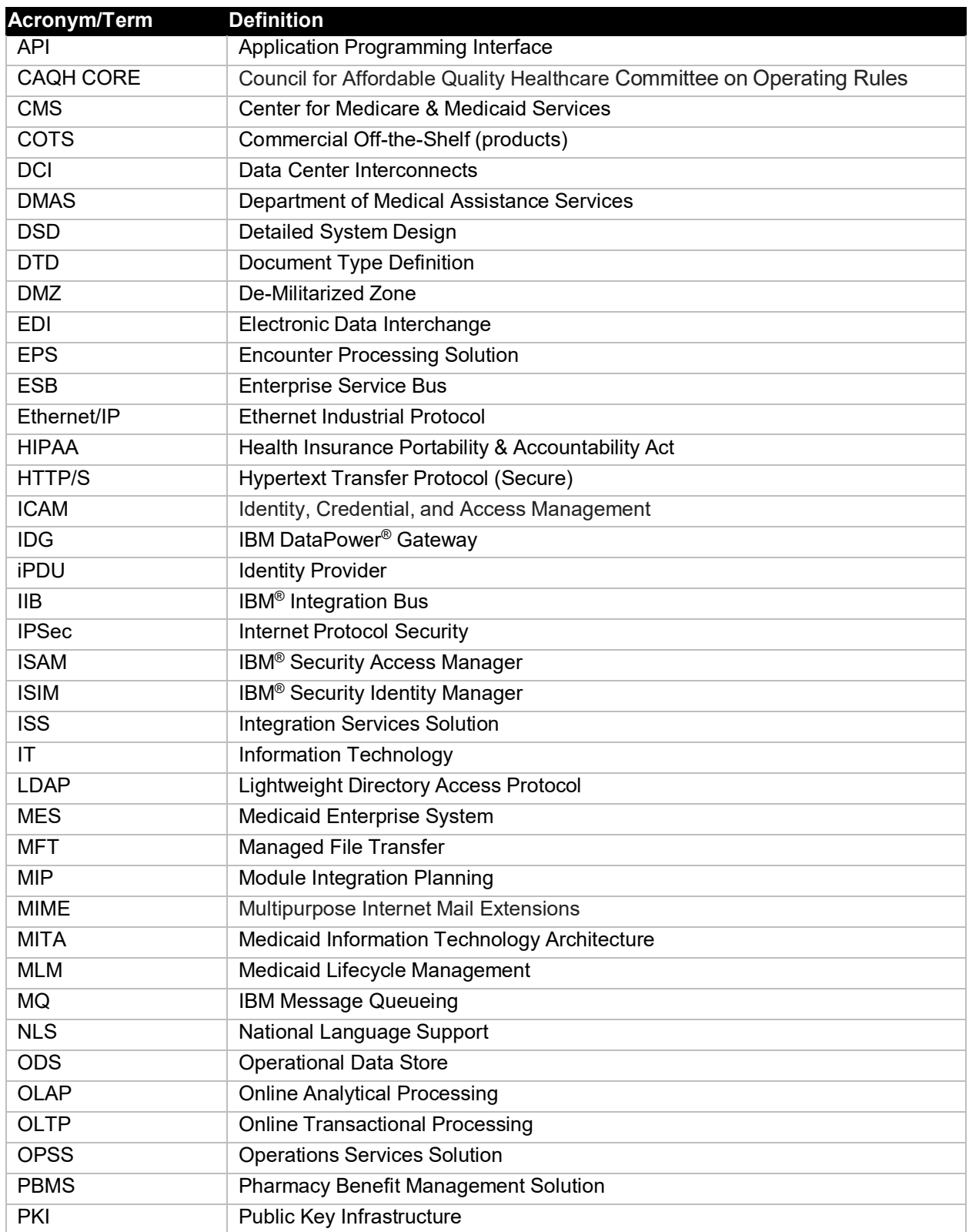

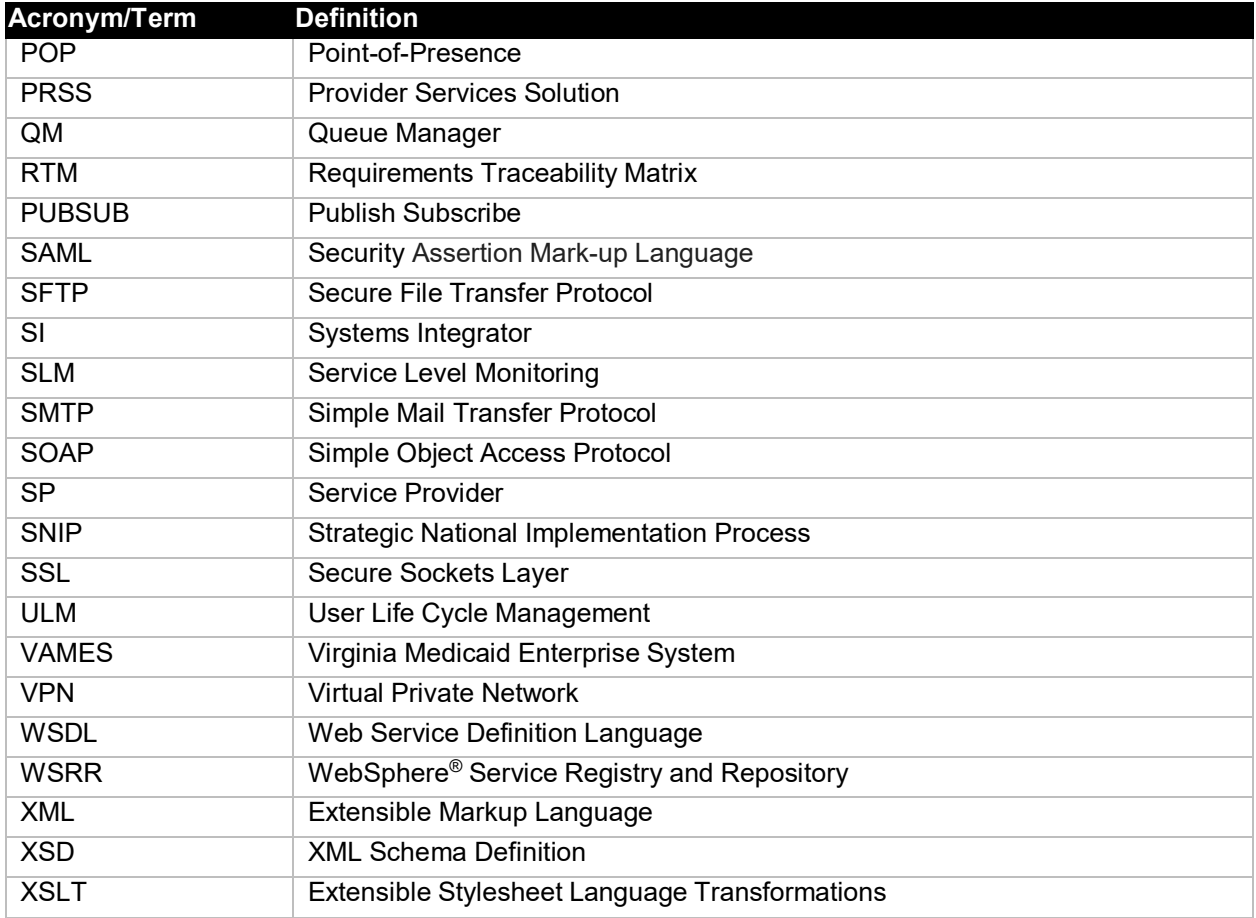

<span id="page-19-0"></span>Table 1: Acronyms List